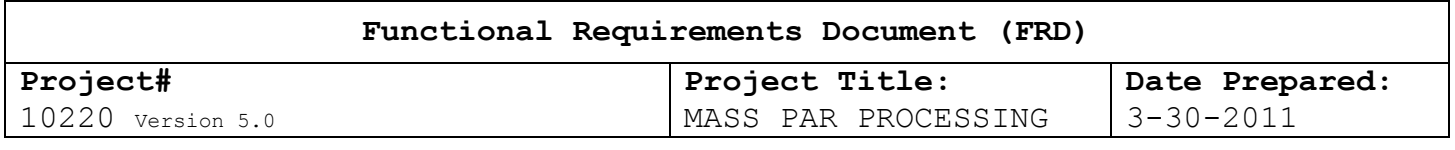

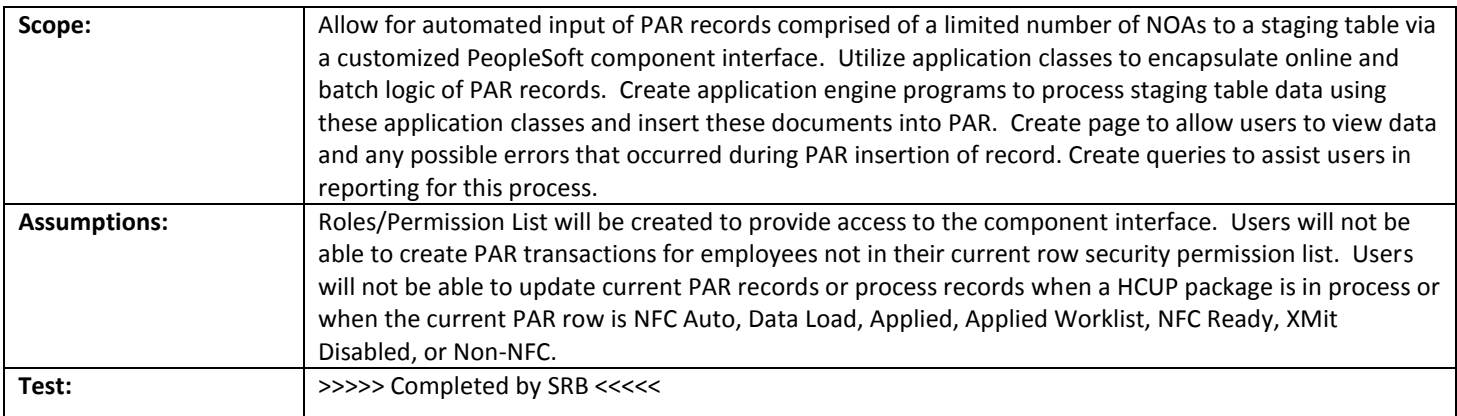

# **Functional Requirements**

(Completed by the NFC Project Owner before being sent to the agency.)

# **Payroll Systems Branch (PASB) Requirements**

Not Applicable

#### **Personnel Systems Branch (PESB) Requirements**

Not Applicable

# **Administrative Applications Systems Branch (AASB) Requirements**

Not Applicable

#### **Web Applications Systems Branch (WASB) Requirements**

Not Applicable

### **Human Resources Applications Staff (HRAS) Requirements**

This project will deliver a component interface for EmpowHR PAR actions that will enable agencies the ability to enter mass amounts of PAR data into EmpowHR. This data will be inserted into PAR rows and marked 'NFC Ready' for transmission to Payroll/Personnel for edit. The component interface will mimic online processing, but provide faster processing of records. All online edits currently in EmpowHR will be preserved.

The data will flow similar to the recently implemented project 00339 – Award Mass Action Processing. In this model, a component interface was created to an staging table. Processes were run from the staging table to populated PAR rows in EmpowHR. Project specific requirements are as follows:

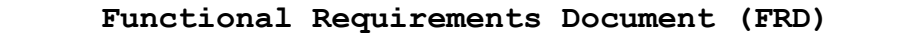

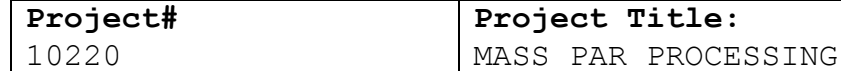

**Date Prepared:** 3-30-2011

1. The acceptable Nature of Action (NOA) codes that will be used for this component interface will be limited to those mentioned in OPM's Guide to Processing Personnel Action in Chapter 4 section 6a & 6b and those specifically requested by our agencies. Table 1 lists the NOAs that this project will include.

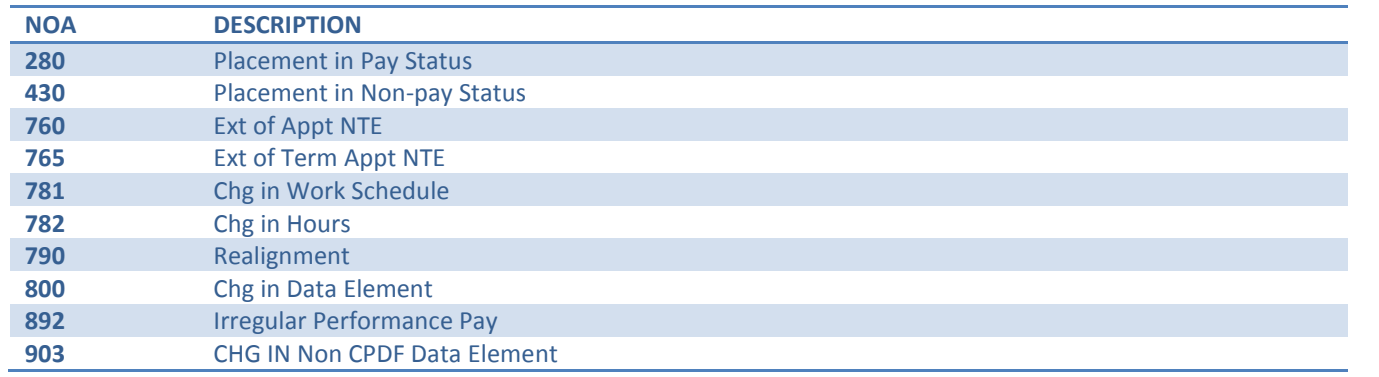

# **Table 1: NOAs for PAR Mass Action**

2. Each NOA has specific required and/or optional fields. The required/optional fields for each of the above NOAs are listed below in Table 2 in addition to the Tab in PAR Processing / HR Processing where the field can be located. NOTE: Effective Date and Auth Date are required on all PAR actions. In addition, either Social Security Number or EMPLID is required for each PAR row.

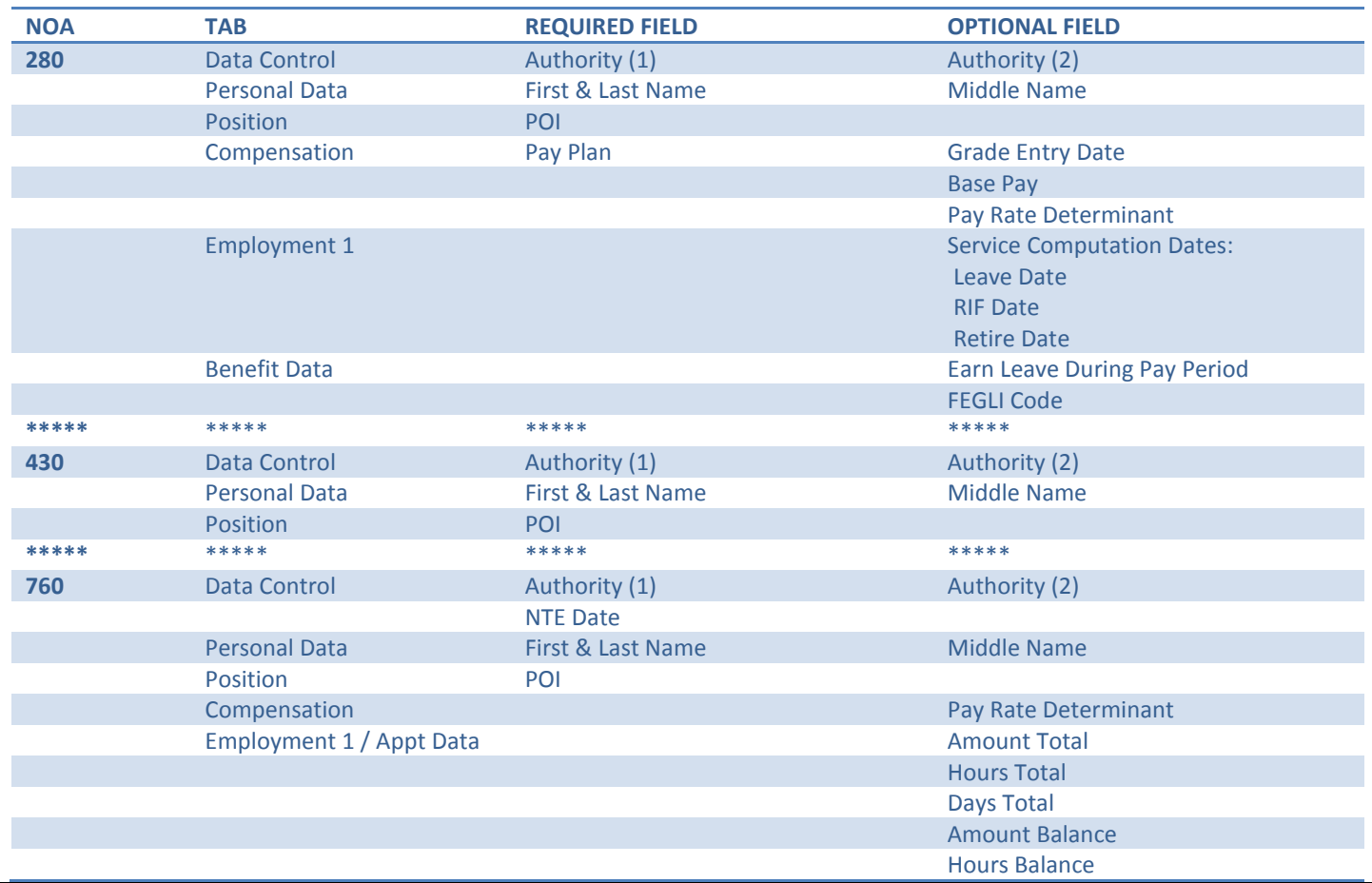

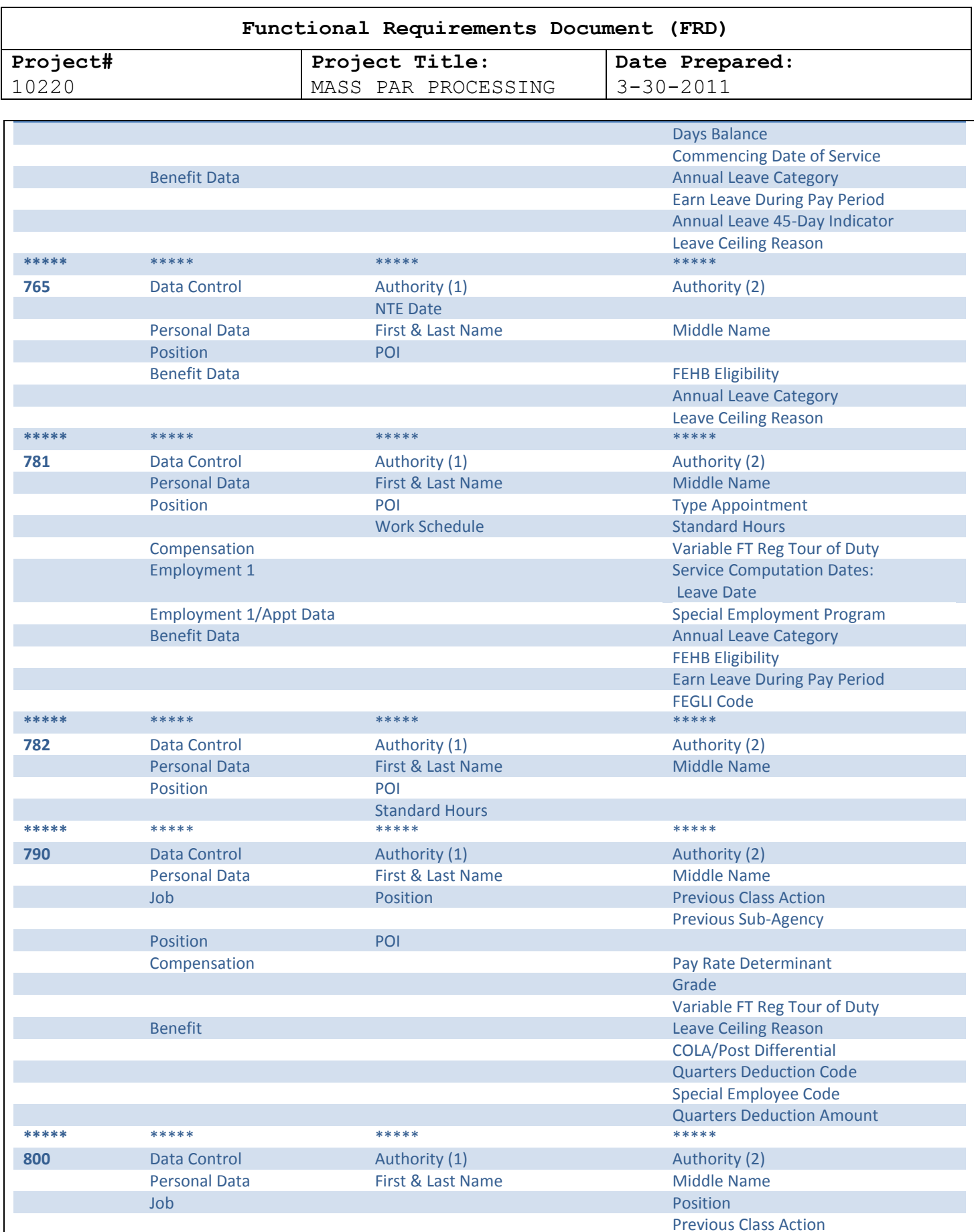

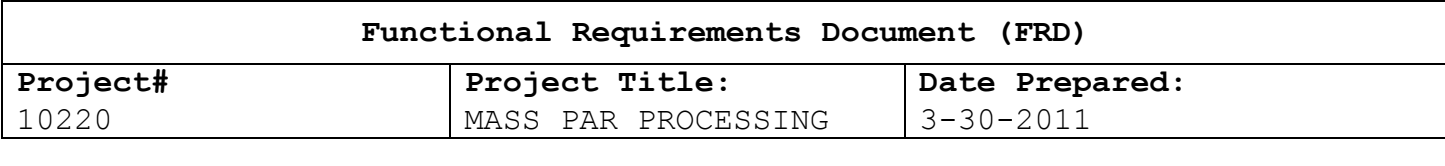

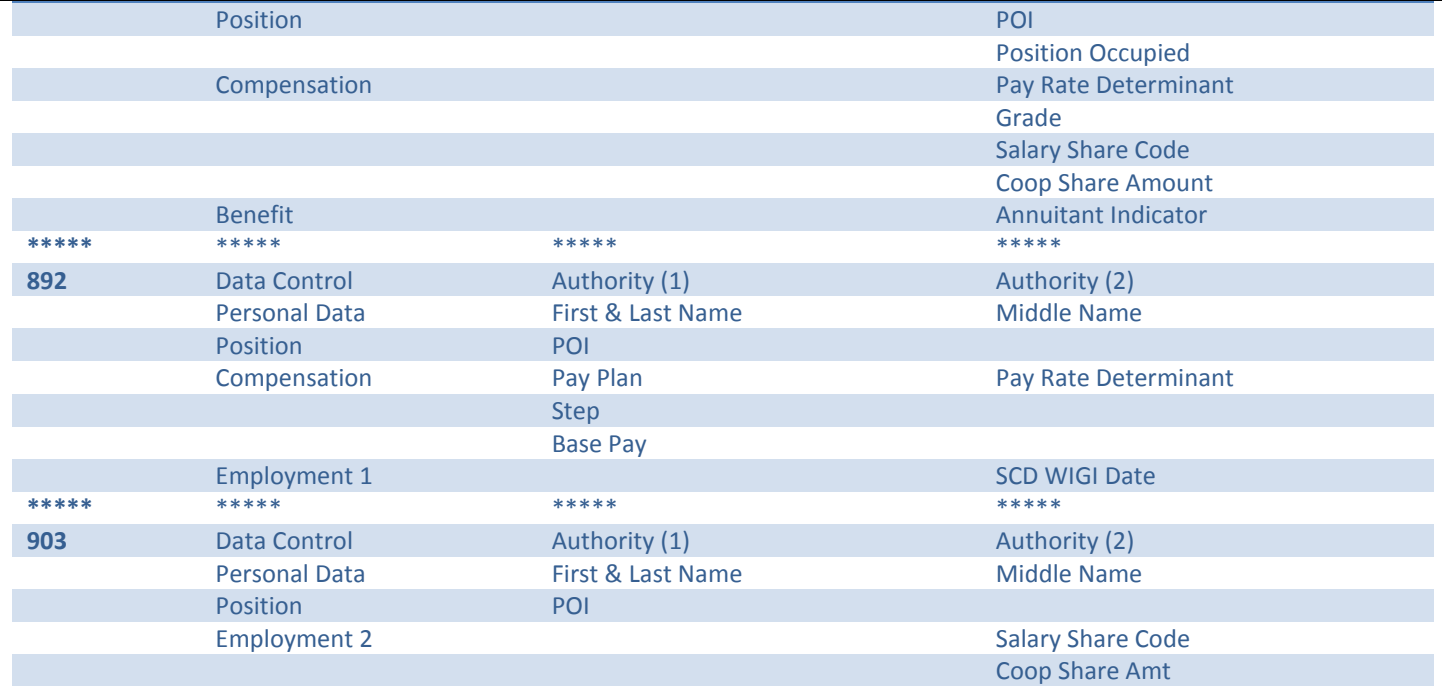

# **Table 2: NOA Required/Optional Fields**

3. Each NOA has specific Action and Reason Codes in EmpowHR that must be paired so that the PAR row will save correctly. Table 3 has a listing of these correct Actions and Reasons.

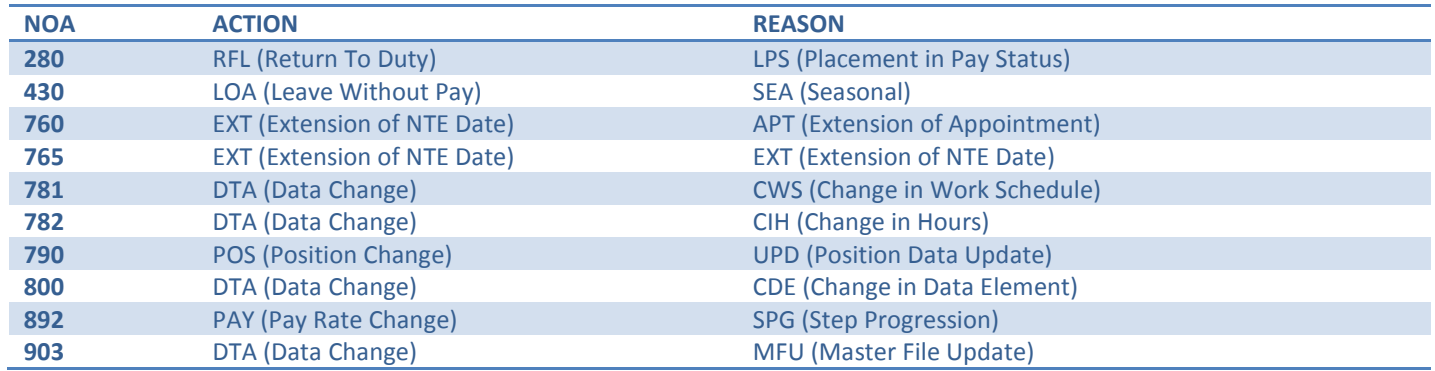

# **Table 3: Action/Reason Combination per NOA**

- 4. NFC will customize the PeopleSoft delivered exceltoci application in a manner similar to the Award Mass Action component interface.
	- a. By selecting the specific NOA and Emplid/SSN radio buttons on the "Connect Information" tab and pushing the "Generate Data Input" button, the required and optional fields will be automatically selected for input on the template tab.
	- b. These values will be reset by pushing the "Reset" button.
- 5. The customized exceltoci application will submit data via the component interface to the existing PAR staging table (PS\_Z\_IMP\_TRANS\_063).
- 6. Application classes will be created in EmpowHR that will contain PAR edits for these NOAs. These classes will be based on the existing online and batch edits.
- 7. A new process will be created to load data from the staging table to PAR using these new application classes.

# **Functional Requirements Document (FRD)**

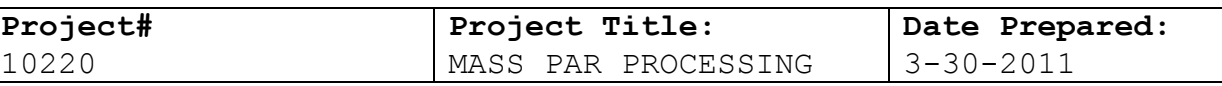

- 8. Analysis will be performed to determine the optimal times to run this new process.
- 9. Each row written to the staging table from the component interface will have the tag "CIIMP" in the PROCESSNAME field.

10. Data loaded to PAR will be marked "NFC Ready" and sent to NFC payroll/personnel during the daily export process.

- 11. This process will only be executed by select agency administrators. A unique role will be created to obtain access to the component interface.
- 12. Only additions will be allowed for PAR mass processing. New rows cannot be inserted unless the Current PAR row has a Transaction Status of "A" (NFC Auto), "L" (Data Load), "N" (Applied), "Q" (Appl Worklist), "R" (NFC Ready), "X" (XMit Disabled), or "Z" (Non-NFC). The process to load PAR from the staging table will run at a lower priority than the daily imports and exports. For instance, if the morning import is still processing, then logic will be built into Control-M to queue the process until completion of the import. Once the import is complete, then the process will be initiated. Further logic will suspend the process when the daily export jobs are initiated if the process is still running. This logic is to prevent any contention issues while the import/export are processing.
- 13. After the export, if a Mass Action fails to apply during the NFC PINE process, it will be treated as any other Not Applied action and work-listed the same way.
- 14. Edits will be used on the staging table and exceltoci spreadsheet so that only valid values will be allowed to be entered.
- 15. Users will not be allowed to correct historical rows or submit HCUP packages via the PAR mass processing component interface. For instance, if the HCUP Indicator is either a 'G' (Intervening) or 'Y' (Starting) and the associated PAR row has a Transfer Status field of "R" (Ready), "I" (In Process), "P" (Sent), or "Q" (Worklist Ready).
- 16. All tracking data will be stored on the Tracking Page.
- 17. Since some PAR errors are due to invalid EmpowHR historical rows or out of synch tables, a page will be built to allow for easy access by the user to the error rows. This page will be based on the "View Import Transactions" page used for SCR90511. This will allow for the reprocessing of a document from the staging table if there is an error. Appropriate row level security will be added to the page so that the user will only be able to see data in his current row level security permission list.
- 18. A query will be created to assist the users is reporting on any errors that occurred during step #17 above.
- 19. These new records will be included in the existing production process that removes applied rows from the staging table.
- 20. A permission list and role will be created to limit access to this functionality. The permission list and role will be named Z\_PAR\_MASSLOAD\_CI.

Here are the delivered instructions for the add-ins on the exceltoci template worksheet. NFC will customize the spreadsheet to provide a user-friendly process to enter transactions.

**Select Input Cell** Selects an individual cell to be included in the data input Sheet. Cells that have been selected as input cells are highlighted in pink. Highlight the Cells to be selected and push the Select Input Cell button.

**Restore Input Cells** Restores the template to its original state and clears default values. The fields in the template will be highlighted in gray, indicating that nothing is included for submission.

**Include for Submission** Includes a single property to be included on the Staging and Submission sheet. Properties that use default values from the template must be included for submission. Cells that are included for submission generally are properties that contain default values or properties that you would like to see in the structure of the Staging and Submission sheet. Properties that are included for submission are highlighted in blue.

**Deselect Input Cell** Changes a cell that was previously selected as an input cell to a cell that is included for submission. The cell is no longer included on the data input sheet but appears as part of the structure on the Staging and Submission sheet.

**Do Not Include for Submission** Does not include the selected property for submission to the database. If a property is not included for submission, it will not appear in the structure that is submitted to the database on the Staging and Submission sheet. Properties that are not included for submission will only appear on the template worksheet and are not submitted to the database. Properties that are not included for submission are highlighted in gray.

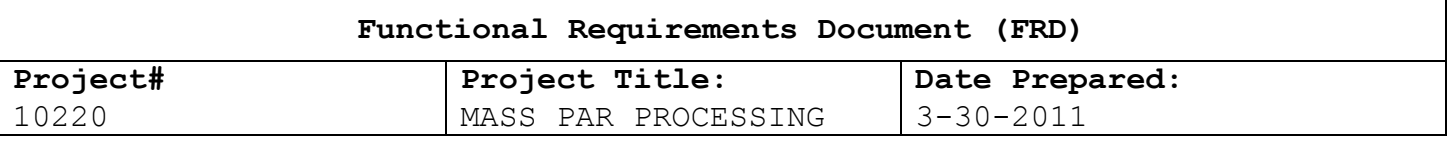

Once the template worksheet is complete, the user will select the data input worksheet and paste their input data into this tab.

For the remark codes, the user will need to supply the descriptions for each remark code. To aid the users, NFC has unloaded the production remark values and descriptions and supplied them as tabs in the custom excel spreadsheet (see Figure 1).

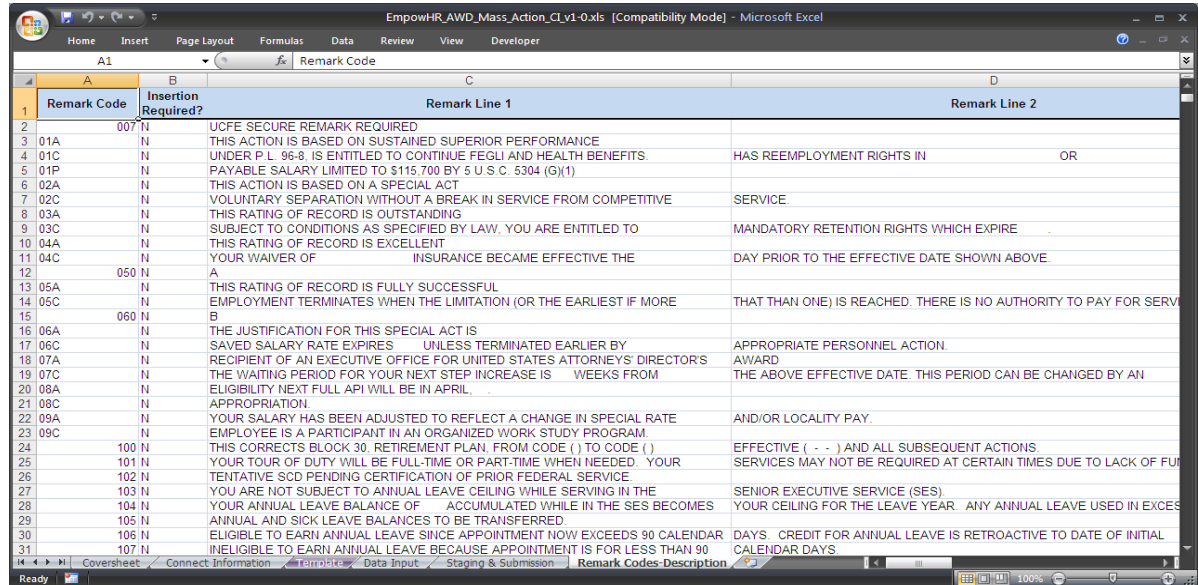

#### **Figure 1: Remark Codes**

The user will select the "Stage Data for Submission" button and the data will be placed into the format necessary for transmission to EmpowHR. Then, the user will select the "Submit Data" button on the Stage & Submission worksheet. The user will need to login to EmpowHR and provide the name of the component interface.

Once the records are processed, the Data Input worksheet will display the records that were processed correctly or the ones that had an error. This worksheet can be used by the agency for review.

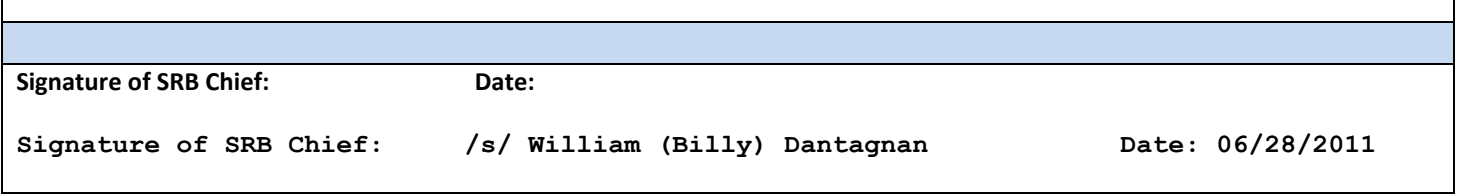